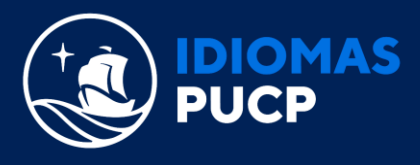

# **RECORDATORIO**

## **ACTUALIZACIONES DE SISTEMAS OPERATIVOS Y MANTENIMIENTOS**

Le recordamos que cada vez que Windows o Mac o la plataforma en la que estudia pasan por una actualización debe borrar las *cookies* de su navegador de lo contrario tendrá inconvenientes para cargar contenidos dentro de la plataforma o para que se abran las ventanas emergentes de los *tests.* Esto último en el caso de *Cambridge LMS.*

A continuación, los pasos a seguir para **borrar** *cookies* en Google Chrome y Safari:

### **Google Chrome:**

- 1. En la barra de herramientas del navegador, selecciona el Menú de Chrome
- 2. Selecciona Más herramientas.
- 3. Selecciona Borrar datos de navegación.
- 4. En el cuadro que aparece, selecciona Cookies y otros datos de sitios e Imágenes y archivos almacenados en caché.
- 5. En el cuadro de menú en la parte superior, selecciona el principio o el origen para eliminar todo.
- 6. Selecciona Borrar datos de navegación

#### **Safari:**

- 1. Abre Safari
- 2. Haz clic en la rueda dentada situada en la parte superior derecha
- 3. Selecciona Restaurar Safari
- 4. En la ventana que se abre, marca las casillas Vaciar caché y Eliminar cookies
- 5. Haz clic en el botón Restaurar
- 6. Reinicia el navegador

Para **permitir las ventanas emergentes** siga los siguientes pasos:

#### **Google Chrome**

- 1. En tu computadora, abre Chrome.
- 2. En la parte superior derecha, haz clic en Más $\frac{1}{2}$ .
- 3. Haz clic en Configuración.
- 4. En la parte inferior, haz clic en Mostrar configuración avanzada.
- 5. En "Privacidad", haz clic en Configuración de contenido.
- 6. En "Ventanas emergentes", selecciona una opción:
	- a. No permitir que los sitios muestren ventanas emergentes (recomendado)
	- b. Permitir que todos los sitios muestren ventanas emergentes

#### **Safari**

- 1. Selecciona Safari > Preferencias y haga clic en Seguridad.
- **2.** Selecciona "Bloquear ventanas emergentes" y, a continuación, elimine la selección de "Permitir WebGL" y "Permitir módulos".